## **Ξ ε κ ι ν ώ ν τ α ς μ ε τ ι ς ψ η φ ι α κ έ ς τ ά ξ ε ι ς (για τον/την μαθητή/τρια)**

## **Πήγαινε στη σελίδα https://eclass.sch.gr/**

Κάνε κλικ στον σύνδεσμο «**Είσοδος στην η-τάξη με λογαριασμό του Πανελλήνιου Σχολικού Δικτύου**»

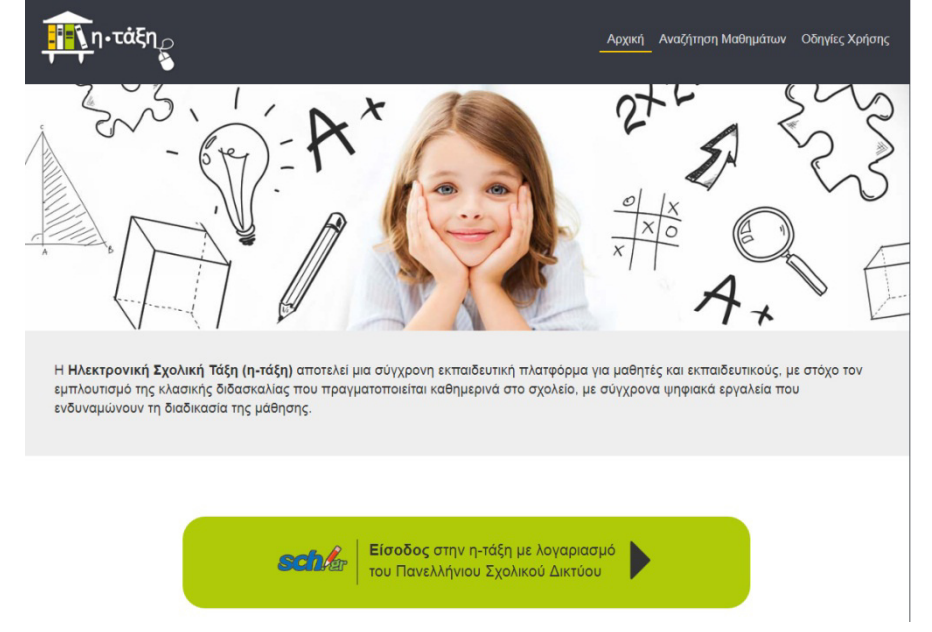

Πληκτρολογήστε το όνομα χρήστη και τον κωδικό (του λογαριασμού σας στο Πανελλήνιο Σχολικό Δίκτυο). Το όνομα χρήστη αρχίζει από γράμμα και ακολουθούν 6 ψηφία π.χ. a123456 Εμφανίζεται το προσωπικό χαρτοφυλάκιο.

## **Προσωπικό Χαρτοφυλάκιο**

Με την είσοδό σας στην πλατφόρμα (εισαγωγή username και password) θα βρεθείτε στο χαρτοφυλάκιο σας, έναν χώρο που σας επιτρέπει να οργανώνετε και να ελέγχετε τη συμμετοχή σας στα ηλεκτρονικά μαθήματα της πλατφόρμας.

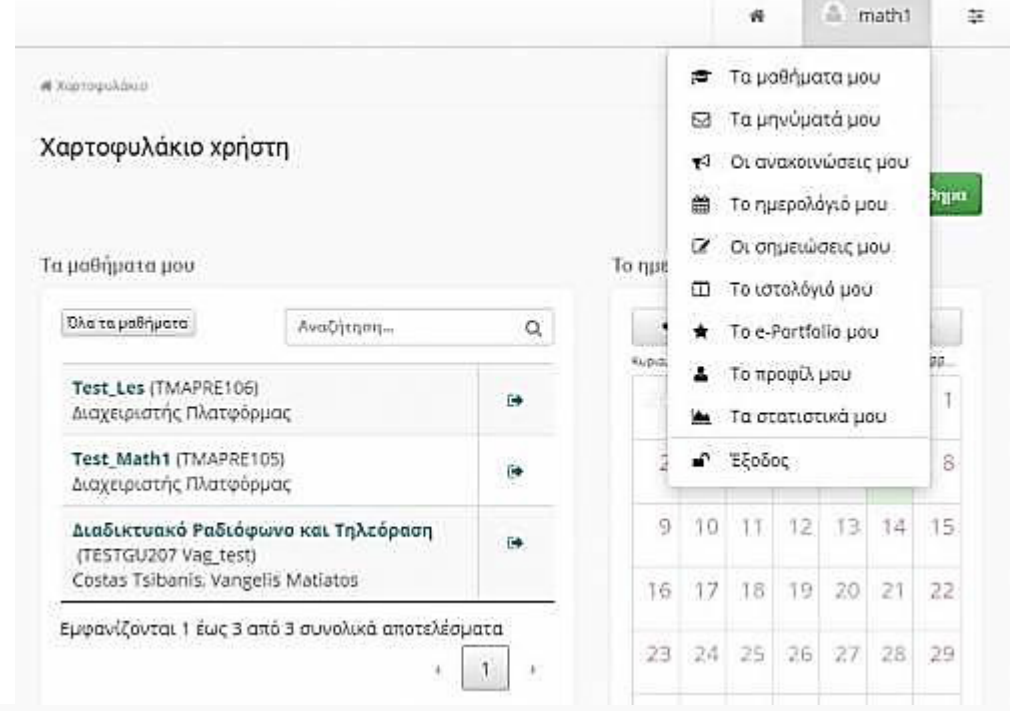

#### Προσωπικό Χαρτοφυλάκιο

Στην αριστερή στήλη, έχετε στη διάθεσή σας μια σειρά από επιλογές που αφορούν τη δημιουργία μαθήματος, την εγγραφή σε μάθημα, τη διαμόρφωση του προφίλ σας, το προσωπικό σας ημερολόγιο μαθημάτων, τις ανακοινώσεις κλπ, τα οποία παρουσιάζονται αναλυτικά στη συνέχεια.

Στην δεξιά στήλη, θα βρείτε μια λίστα με τα μαθήματα που υποστηρίζετε ως εκπαιδευτής καθώς και τα μαθήματα που παρακολουθείτε εφόσον βέβαια έχετε εγγραφεί σε κάποια από αυτά. Στα μαθήματα που υποστηρίζετε υπάρχει δεξιά η επιλογή «Διαχείριση» ώστε να ελέγχετε εύκολα τις ρυθμίσεις, ενώ στα μαθήματα που παρακολουθείτε έχοντας κάνει εγγραφή υπάρχει δεξιά η επιλογή «Απεγγραφή» ώστε να το διαγράψετε από τη λίστα. Τέλος, κάνοντας κλικ στον τίτλο ενός μαθήματος από τη λίστα μαθημάτων εισέρχεστε στο ηλεκτρονικό μάθημα με δικαιώματα Εκπαιδευτή.

## Περιοχή «Τα μαθήματα μου»

Στην περιοχή αυτή εμφανίζονται όλα τα μαθήματα στα οποία είναι συμμετέχετε. Κάθε μάθημα αποτελείται από τον τίτλο του μαθήματος, ακολουθούμενο στην επόμενη γραμμή από του εκπαιδευτές του μαθήματος. Κάνοντας κλικ στον τίτλο ενός μαθήματος από τη λίστα εισέρχεστε στο ηλεκτρονικό μάθημα με δικαιώματα Εκπαιδευτή.

## Περιοχή «Οι ανακοινώσεις μου»

Στην περιοχή αυτή εμφανίζονται οι τελευταίες ανακοινώσεις στα μαθήματα που είναι εγγεγραμμένος ο χρήστης. Οι ανακοινώσεις αυτές ταξινομούνται κατά μάθημα και κατά ημερομηνία. Κάθε ανακοίνωση αποτελεί σύνδεσμο προς το εργαλείο ανακοινώσεων του αντίστοιχου μαθήματος και περιορίζεται στους 150 χαρακτήρες. Αν μια ανακοίνωση είναι μεγαλύτερη των 150 χαρακτήρων τότε προστίθεται ένα «…[Περισσότερα]». Αυτό σημαίνει ότι για να δούμε ολόκληρη την ανακοίνωση θα πρέπει να πάμε στο εργαλείο ανακοινώσεων του αντίστοιχου μαθήματος.

## Περιοχή «Τα τελευταία μου έγγραφα»

Στην περιοχή αυτή εμφανίζονται τα τελευταία έγγραφα στα μαθήματα που είναι εγγεγραμμένος ο χρήστης. Τα έγγραφα αυτά ταξινομούνται κατά μάθημα. Κάθε έγγραφο αποτελεί σύνδεσμο προς το εργαλείο εγγράφων του αντίστοιχου μαθήματος. Εκεί ο χρήστης μπορεί να κατεβάσει το έγγραφο αυτό.

#### Περιοχή «Το ημερολόγιό μου»

Στην περιοχή αυτή εμφανίζονται ομαδοποιημένα τα γεγονότα από τις ατζέντες των μαθημάτων στα οποία είναι εγγεγραμμένος ο χρήστης. Τα γεγονότα αυτά ταξινομούνται κατά την ημερομηνία διεξαγωγής. Ο μέγιστος αριθμός ημερομηνιών που μπορούν να αναφέρονται στο ημερολόγιο είναι πέντε, χωρίς αυτό να σημαίνει ότι πρόκειται για συνεχόμενες ημερομηνίες. Σε κάθε ημερομηνία μπορούν να υπάρχουν γεγονότα από διάφορα μαθήματα.

Τα γεγονότα στο ημερολόγιο αρχίζουν με τον τίτλο μαθήματος με την ώρα διεξαγωγής και την διάρκεια ακριβώς δίπλα. Στην επόμενη γραμμή αναγράφεται ο τίτλος του γεγονότος. Ακολουθεί, στην επόμενη γραμμή το κείμενο που περιγράφει το γεγονός, όπως το όρισε ο εκπαιδευτής του μαθήματος. Το περιεχόμενο περιορίζεται στους 150 χαρακτήρες. Αν η περιγραφή ενός γεγονότος είναι μεγαλύτερη των 150 χαρακτήρων τότε προστίθεται ένα «…[Περισσότερα]». Αυτό σημαίνει ότι για να δούμε ολόκληρη την περιγραφή του γεγονότος θα πρέπει να πάμε στο εργαλείο ημερολογίου του αντίστοιχου μαθήματος.

Γεγονότα τον οποίων η ημερομηνία διεξαγωγής έχει περάσει, παύουν να αναφέρονται στο ημερολόγιο. Κάθε γεγονός στο ημερολόγιο αποτελεί σύνδεσμο προς το εργαλείο ημερολογίου του αντίστοιχου μαθήματος.

# **Έγγραφα**

Τα Έγγραφα αποτελούν το χώρο όπου αποθηκεύεται, οργανώνεται και παρουσιάζεται το εκπαιδευτικό υλικό του μαθήματος. Στο υποσύστημα αυτό μπορείτε να βρείτε διαθέσιμα κείμενα, σημειώσεις, παρουσιάσεις, εικόνες, διαγράμματα, κλπ που αφορούν το μάθημα μέσα από ένα σύστημα καταλόγων και υποκαταλόγων. Ανάλογα με τις ρυθμίσεις του εκπαιδευτή, μπορεί τα διαθέσιμα αρχεία, να είναι

ομαδοποιημένα σε καταλόγους. Χρησιμοποιήστε αυτό το εργαλείο, σαν ένα κλασικό διαχειριστή αρχείων. \* Για να «ανοίξετε» ένα αρχείο κάντε κλικ στο στον τίτλο του αρχείου.

• Για να «κατεβάσετε» και να αποθηκεύσετε ένα αρχείο στο τοπικό σας υπολογιστή, κάντε κλικ στην εικόνα με τη δισκέτα. Επιλέξτε "Αποθήκευση" δώστε ένα όνομα στο αρχείο και πληκτρολογήστε το φάκελο στον οποίο θέλετε να αποθηκευθεί. Η μεταφορά θα αρχίσει αμέσως μετά.

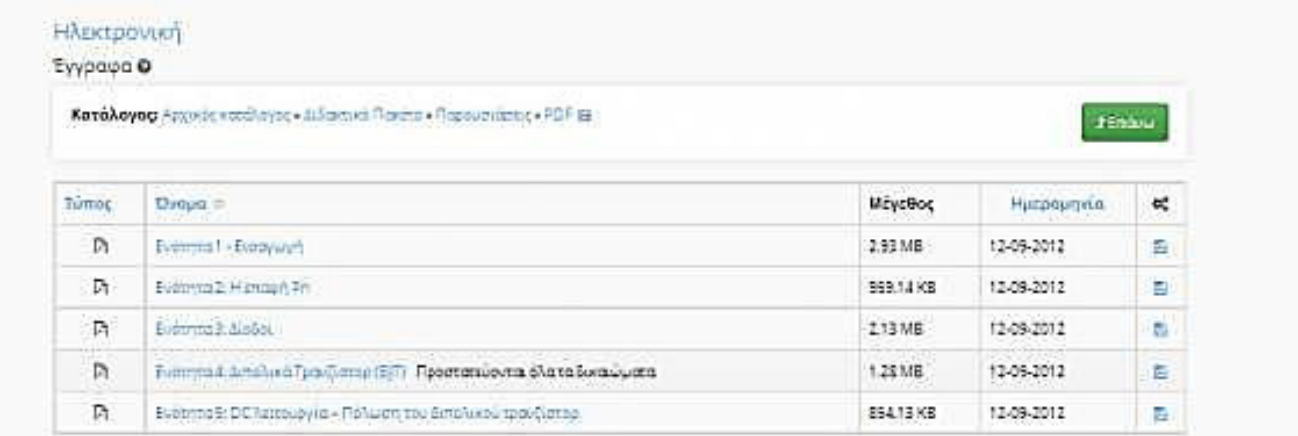

#### Έγγραφα

Είναι πιθανόν να υπάρχει ένα επεξηγηματικό κείμενο (σχόλιο), κάτω από το όνομα του αρχείου, έτσι ώστε να μπορείτε να διαπιστώσετε το περιεχόμενό του χωρίς να χρειάζεται προηγουμένως να το ανοίξετε.

## **Ανακοινώσεις**

Το υποσύστημα "Ανακοινώσεις" επιτρέπει την ενημέρωση των εγγεγραμμένων χρηστών σε θέματα που αφορούν το συγκεκριμένο μάθημα. Μέσω του συγκεκριμένου υποσυστήματος μπορείτε να ενημερωθείτε για όλες τις ενέργειες – δραστηριότητες τις οποίες ανακοινώνει ο εκπαιδευτής του μαθήματος

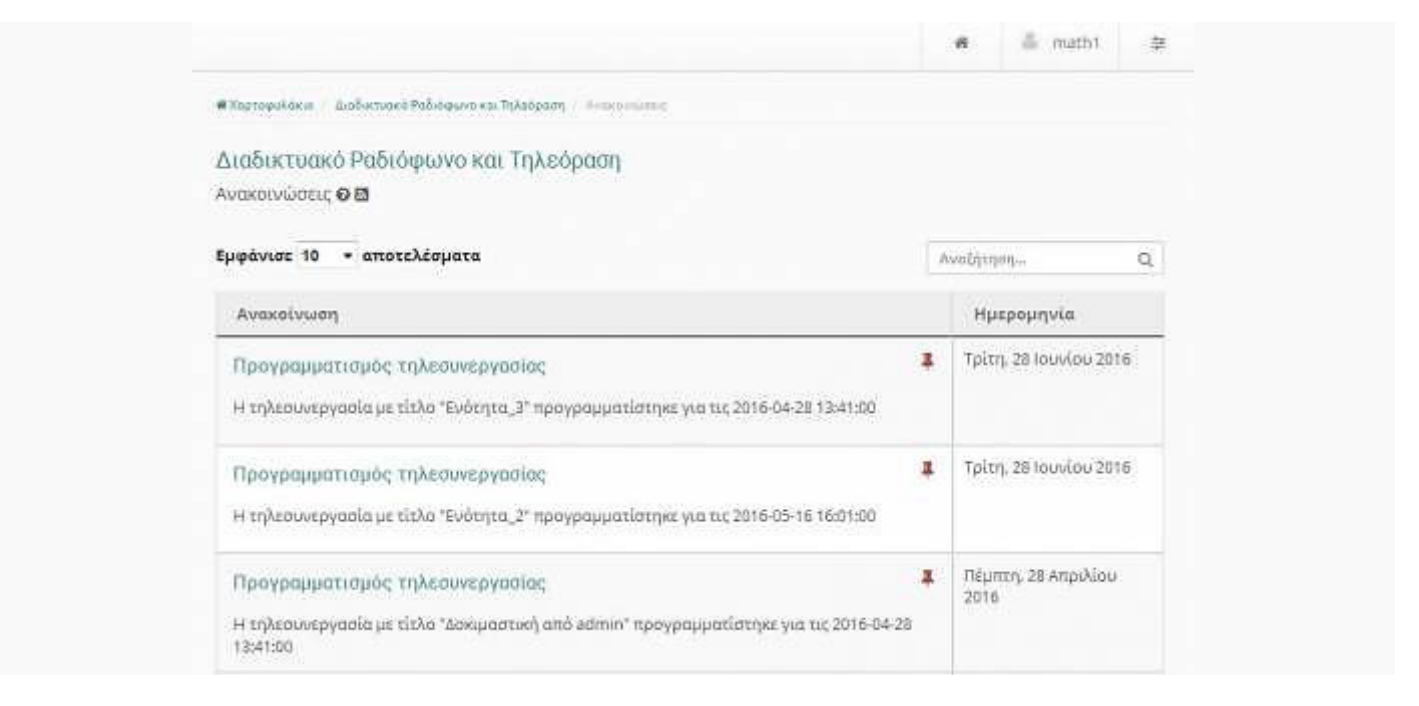

Εμφάνιση ανακοινώσεων του μαθήματος

Σε κάθε ανακοίνωση εμφανίζεται ο τίτλος της, η ημερομηνία ανάρτησης της καθώς και το νέο χαρακτηριστικό κόκκινο εικονίδιο.

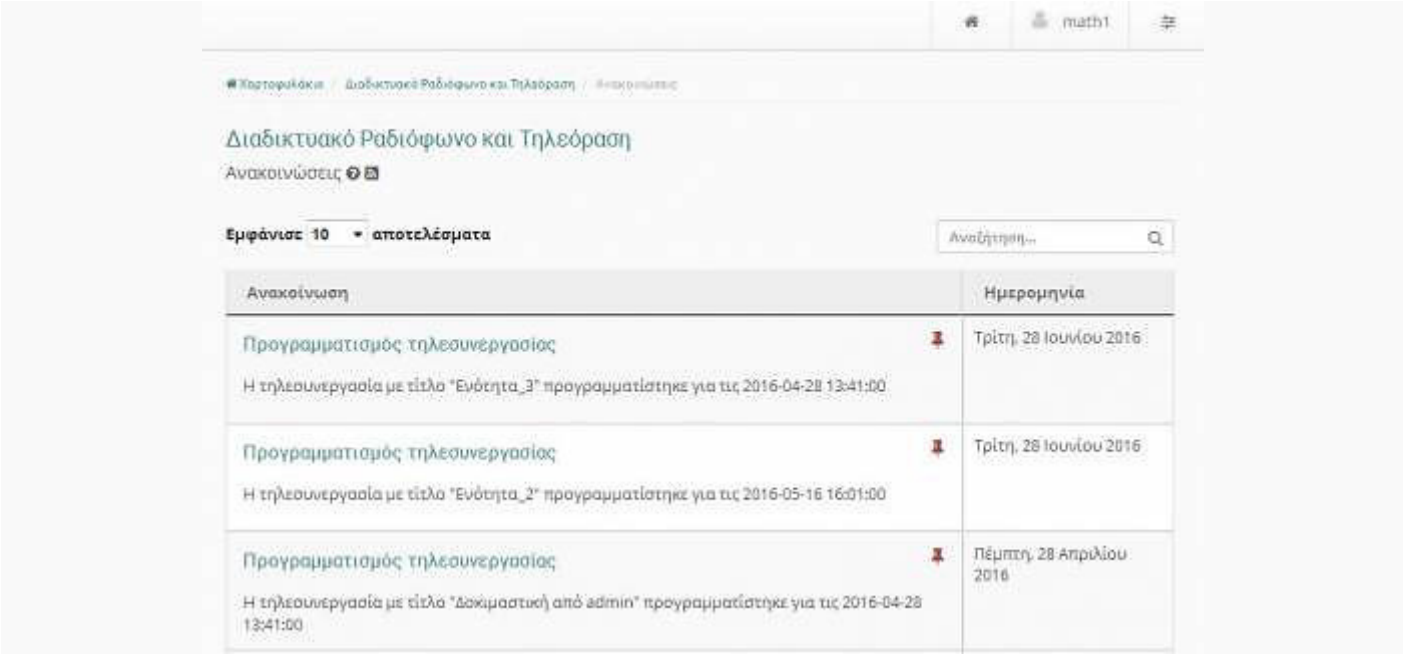

Σήμανση ανακοίνωσης ως πιο σημαντική

Το συγκεκριμένο εικονίδιο εμφανίζεται σε κάθε ανακοίνωση την οποία ο εκπαιδευτής έχει επιλέξει ως πιο σημαντική. Με αυτό τον τρόπο έχει "καρφιτσωθεί" η συγκεκριμένη ανακοίνωση στην κορυφή της στοίβας των ανακοινώσεων.

## **Μηνύματα**

Το υποσύστημα "Μηνύματα" παρέχει στον εκπαιδευόμενο τις παρακάτω δυνατότητες:

- Αποστολή προσωπικών μηνυμάτων σε συγκεκριμένους χρήστες
- Αποστολή μηνυμάτων σε εγγεγραμμένους χρήστες ενός μαθήματος
- Απάντηση σε συγκεκριμένο μήνυμα
- Προώθηση μηνύματος

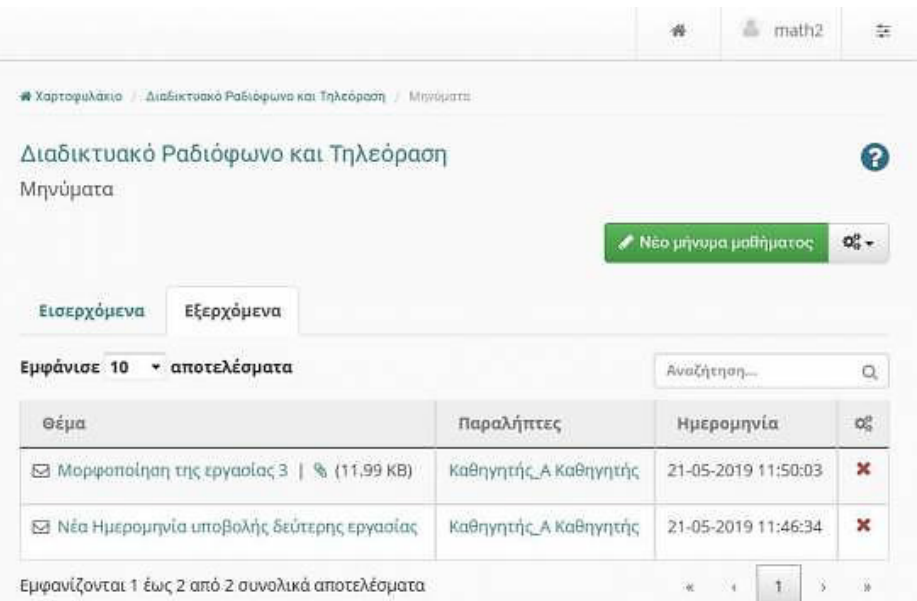

Διαθέσιμες λειτουργίες του υποσυστήματος "Μηνύματα"

Επιλέγοντας την λειτουργία "Νέο προσωπικό μήνυμα" σας δίνεται η δυνατότητα να στείλετε ένα νέο προσωπικό μήνυμα σε συγκεκριμένο χρήστη βάση του username το οποίο αυτός διαθέτει στην πλατφόρμα. Συμπληρώνετε τον τίτλο του μηνύματος καθώς και τον χρήστη-παραλήπτη και εν συνεχεία πληκτρολογήστε το κείμενο του "Κυρίως μηνύματος". Η διαδικασία ολοκληρώνεται επιλέγοντας το σύνδεσμο "Αποστολή".

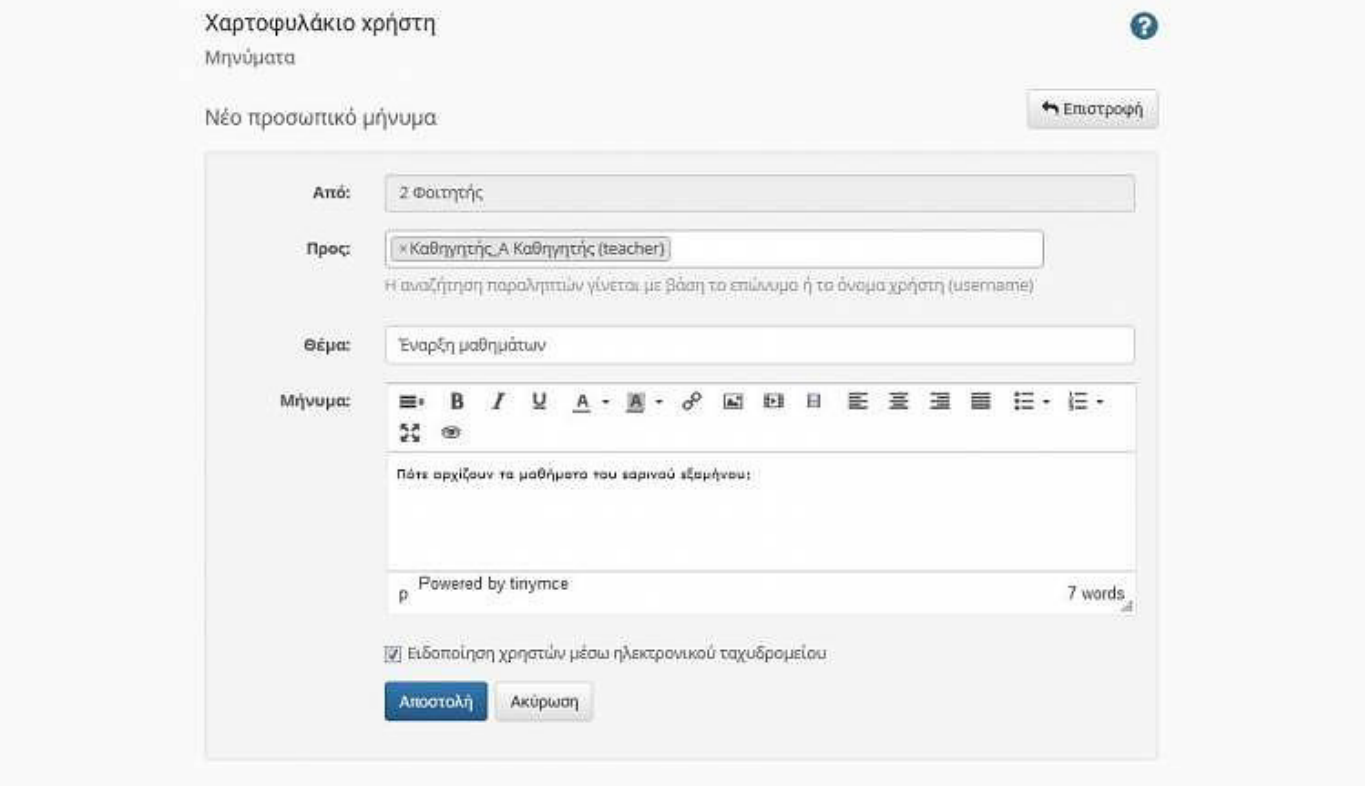

Αποστολή "Νέου προσωπικού μηνύματος"

Επιλέγοντας την λειτουργία "Νέο μήνυμα μαθήματος" σας δίνεται η δυνατότητα να δημιουργήσετε ένα νέο μήνυμα προς έναν ή περισσοτέρους εγγεγραμμένους στο συγκεκριμένο μάθημα χρήστες. Συμπληρώνετε αρχικά τον τίτλο του μηνύματος καθώς και τον χρήστη-παραλήπτη του μηνύματος. Εν συνεχεία πληκτρολογήστε το κείμενο του "Κυρίως μηνύματος" και **επισυνάψτε** εάν επιθυμείτε ακόμα και αρχείο (pdf, docx, ppt) στο συγκεκριμένο μήνυμα. Η διαδικασία ολοκληρώνεται επιλέγοντας το σύνδεσμο "Αποστολή".

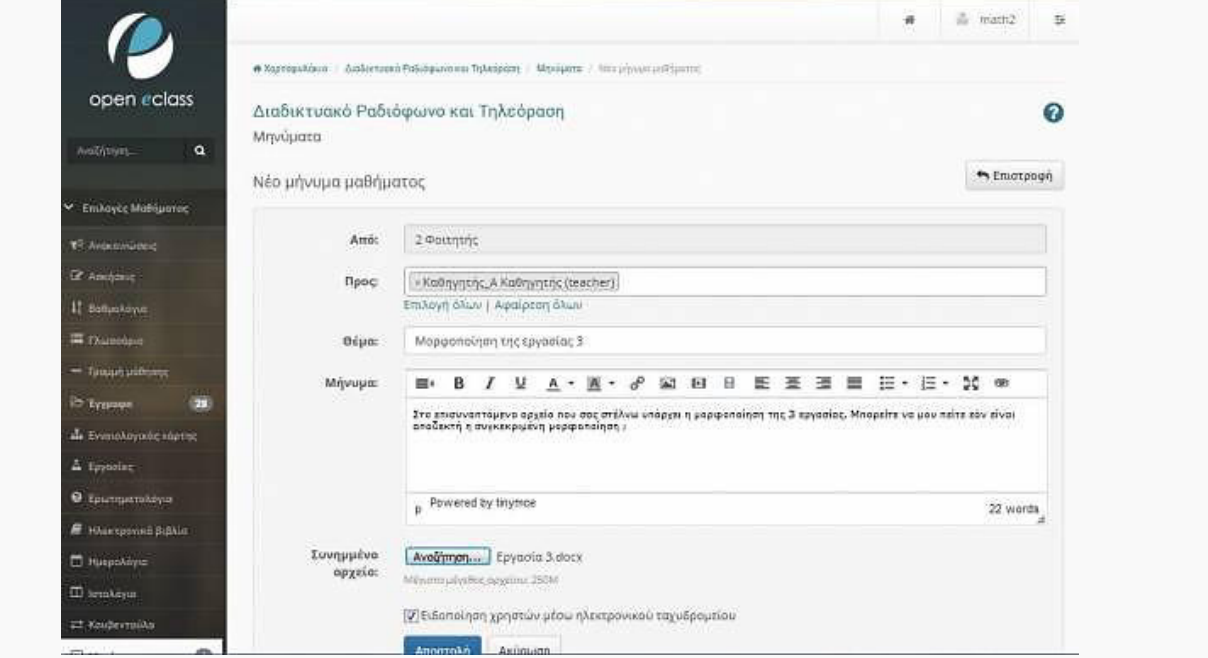

Αποστολή "Νέου μηνύματος μαθήματος" με επισυναπτόμενο αρχείο

Το αποτέλεσμα της αποστολής του συγκεκριμένου μηνύματος εμφανίζεται στα εξερχόμενα μηνύματα

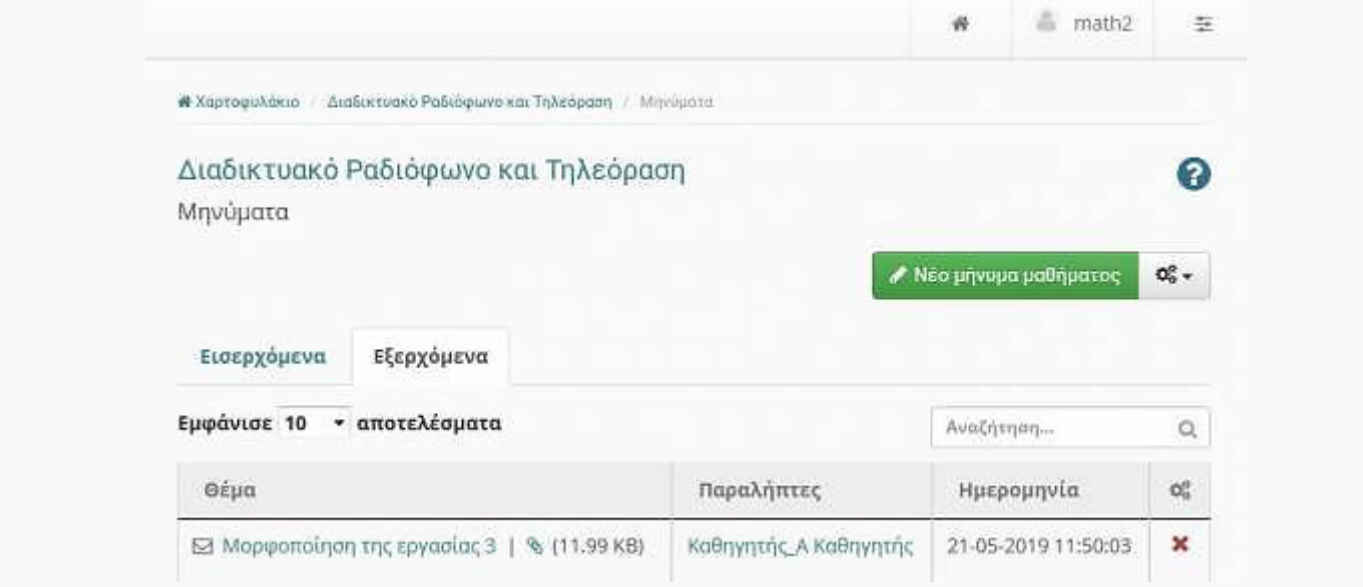

Εξερχόμενα μηνύματα υποσυστήματος "Μηνύματα"

Τα απαντητικά και κάθε άλλου είδους μηνύματα εμφανίζονται στη κατηγορία των "εισερχομένων μηνυμάτων" του συγκεκριμένου υποσυστήματος.

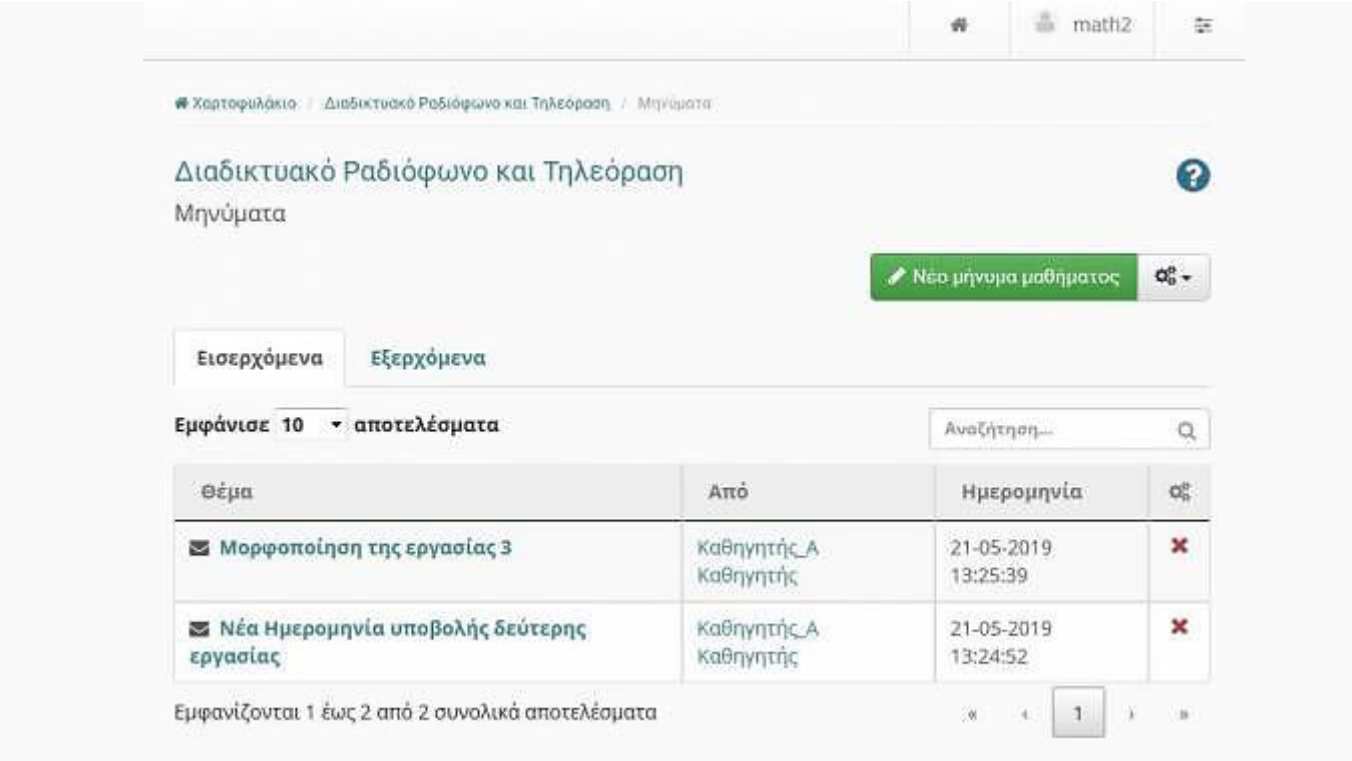

#### Εισερχόμενα μηνύματα

Ένα νέο χαρακτηριστικό του συγκεκριμένου υποσυστήματος είναι ο τρόπος απάντησης σε ένα εισερχόμενο μήνυμα. Σύμφωνα με με αυτό έχετε την δυνατότητα να **απαντήσετε** με άμεσο τρόπο σε οποιοδήποτε μήνυμα του μαθήματος το οποίο έχετε λάβει. Η συγκεκριμένη εργασία γίνεται απλά επιλέγοντας το σύνδεσμο "Απάντηση".

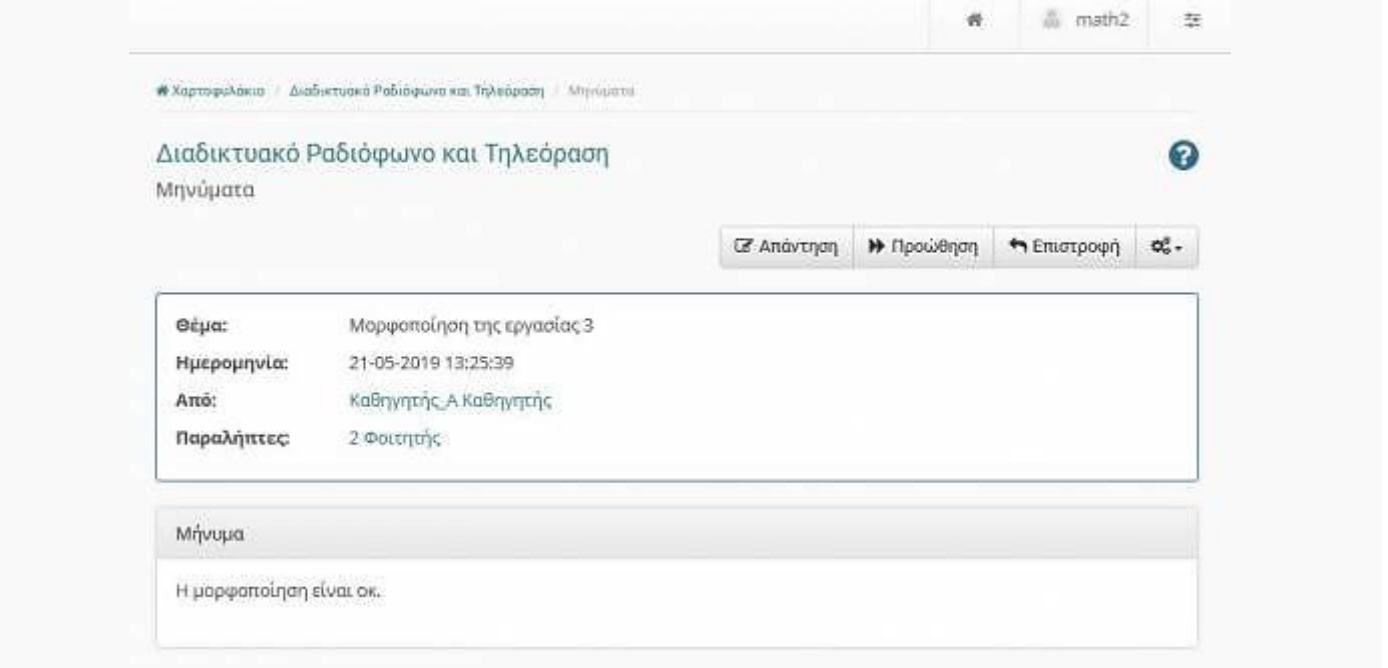

## Απάντηση μηνύματος

Στην εμφανιζόμενη φόρμα έχετε παρά να να πληκτρολογήσετε το κείμενο της απάντησης του μηνύματος, τον ή τους παραλήπτες της απάντησης καθώς και το εάν θα επισυνάψτε ή όχι κάποιο αρχείο σε αυτό.

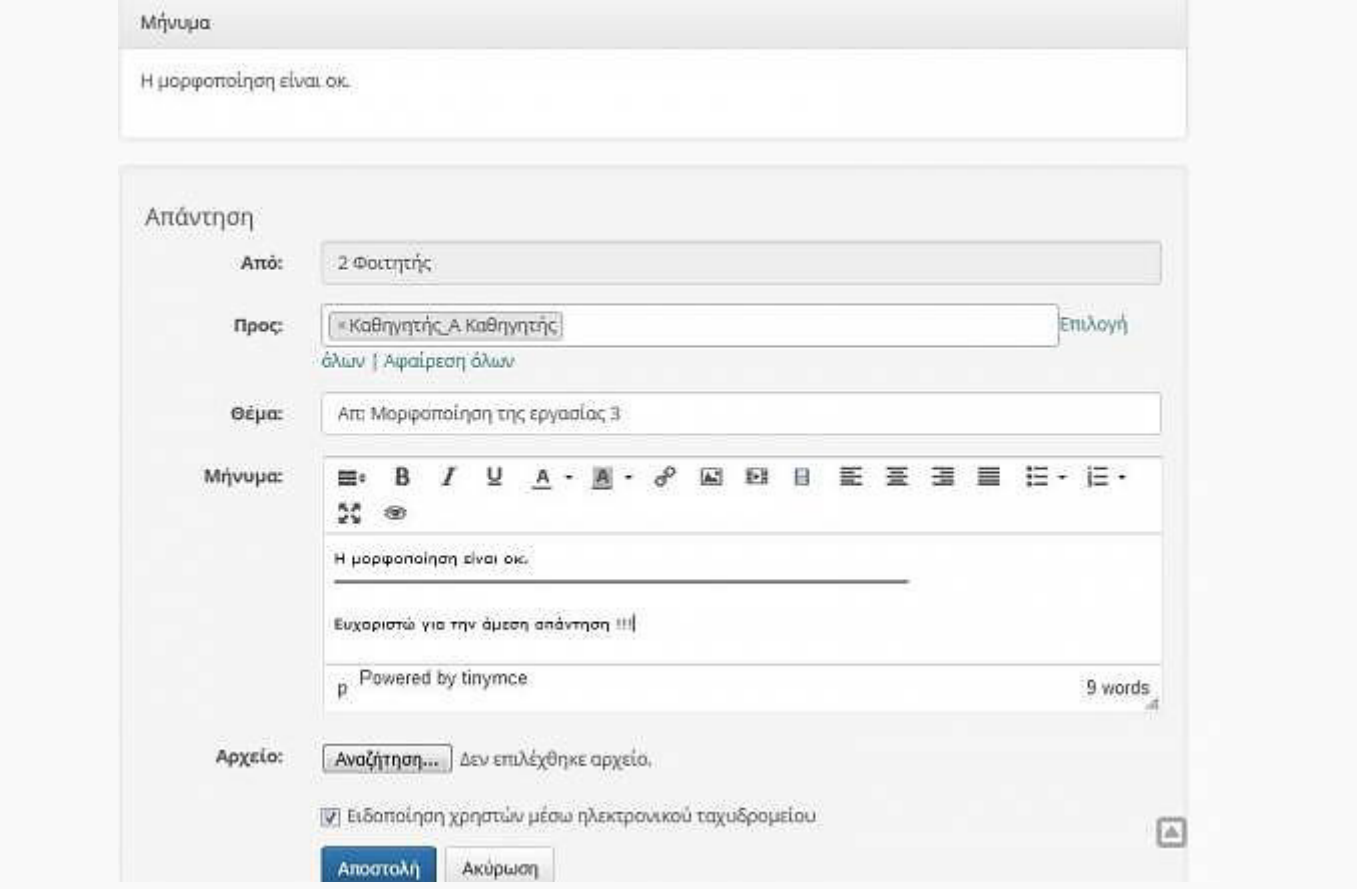

#### Απάντηση μηνύματος

Όταν δέχεστε ένα μήνυμα έχετε πλέον την δυνατότητα μέσα από την πλατφόρμα e-class να το **προωθήσετε** σε άλλα άτομα τα οποία είναι εγγεγραμμένα στο ίδιο μάθημα με εσάς. Η συγκεκριμένη εργασία γίνεται απλά επιλέγοντας το σύνδεσμο "Προώθηση". Στην εμφανιζόμενη φόρμα θα πρέπει να

επιλέξετε το κείμενο της απάντησης τους παραλήπτες καθώς και το εάν θα **επισυνάψετε** κάποιο αρχείο ή όχι σε αυτό.

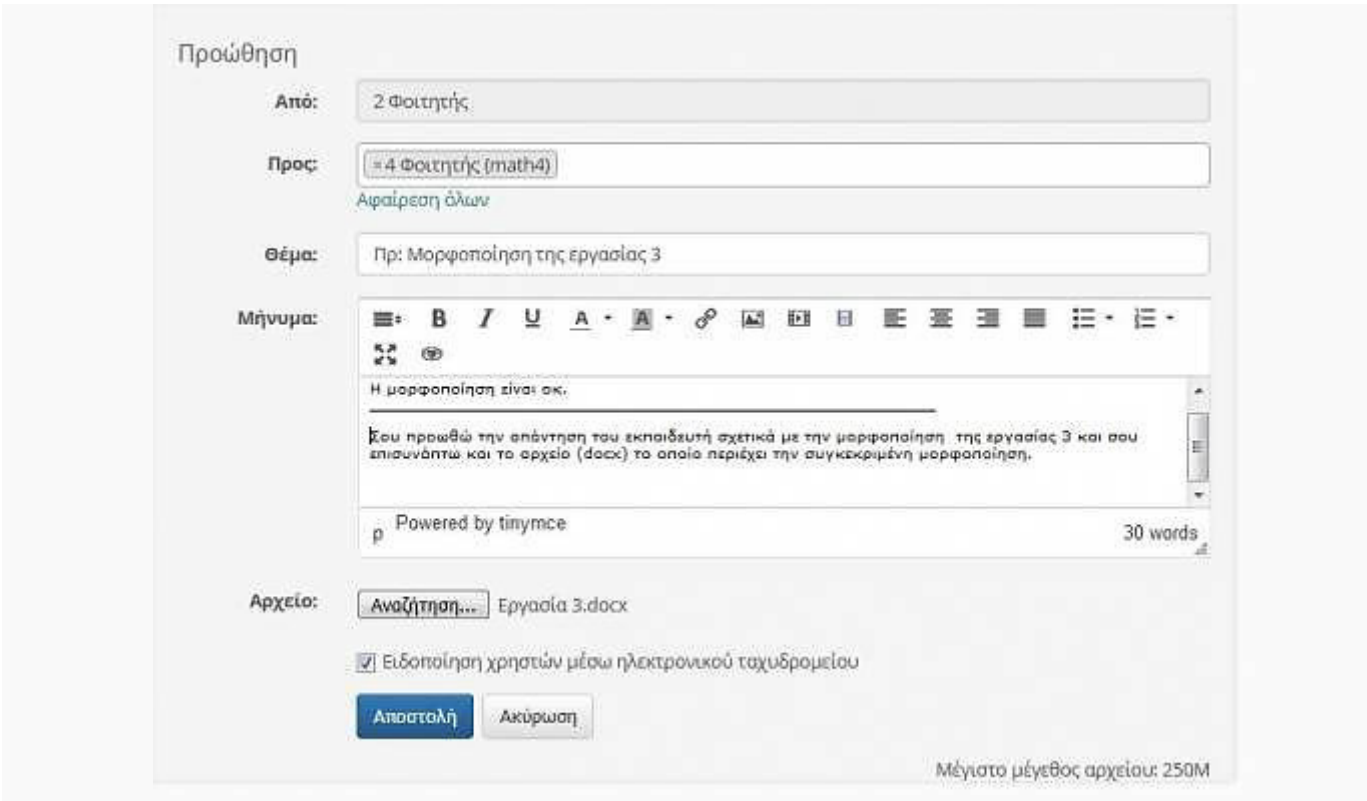

Προώθηση μηνύματος

Η διαδικασία ολοκληρώνεται επιλέγοντας το σύνδεσμο "Αποστολή".

## **Ασκήσεις**

Το υποσύστημα «Ασκήσεις» παρέχει στον εκπαιδευόμενο την δυνατότητα συμμετοχής σε ασκήσεις **Αυτοαξιολόγησης** στα πλαίσια του μαθήματος. Στην αρχική σελίδα των ασκήσεων παρουσιάζονται όλες οι ασκήσεις στις οποίες έχετε δικαίωμα συμμετοχής (εικόνα 1).

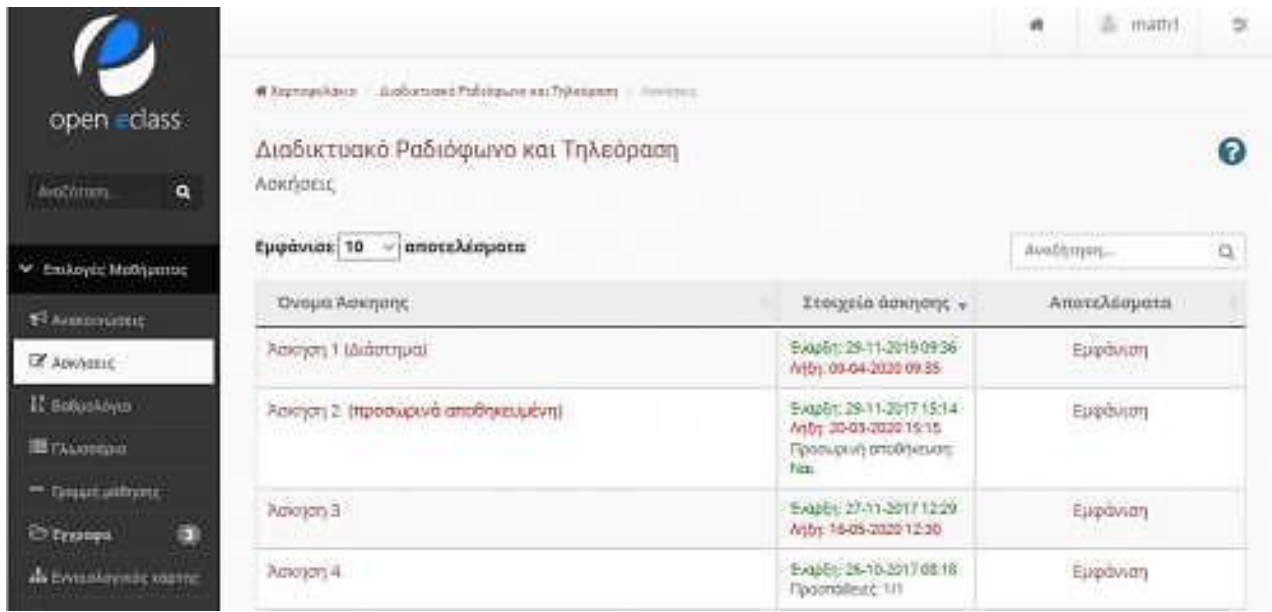

#### Κεντρική σελίδα ασκήσεων

Βασικός στόχος των ασκήσεων είναι η εξάσκηση των εκπαιδευόμενων στην ύλη του μαθήματος. Σε κάποιες ασκήσεις (Άσκηση 1 στην εικόνα 1) χρειάζεται ιδιαίτερη προσοχή γιατί μπορεί να υπάρχουν

χρονικοί περιορισμοί ή περιορισμοί στον αριθμό των επιτρεπόμενων επαναλήψεων. Στους χρονικούς περιορισμούς πρέπει να προσέξουμε τόσο την ημερομηνία έναρξης και λήξης μιας άσκησης όσο και τον περιορισμό στην διάρκεια εκτέλεσης της (πχ.20 λεπτά διορία). Οι τύποι των ερωτήσεων που μπορεί να παρουσιαστούν σε μια άσκηση είναι:

- 1. Πολλαπλής επιλογής με μια μοναδική απάντηση,
- 2. Πολλαπλής επιλογής με πολλαπλές απαντήσεις
- 3. Συμπλήρωση Κενών
- 4. Ταίριασμα
- 5. Σωστό/Λάθος
- 6. Ελεύθερου κειμένου

Για να εκτελέσετε μια άσκηση αυτοαξιολόγησης απλά πατήστε στο σύνδεσμο με το όνομα της συγκεκριμένης άσκησης. Αυτόματα θα εμφανιστούν οι ερωτήσεις (εικόνα 2) οι οποίες θα ανήκουν σε μια από τις προαναφερόμενες κατηγορίες (Πολλαπλής επιλογής, Συμπλήρωσης κενών, σωστό/λάθος).

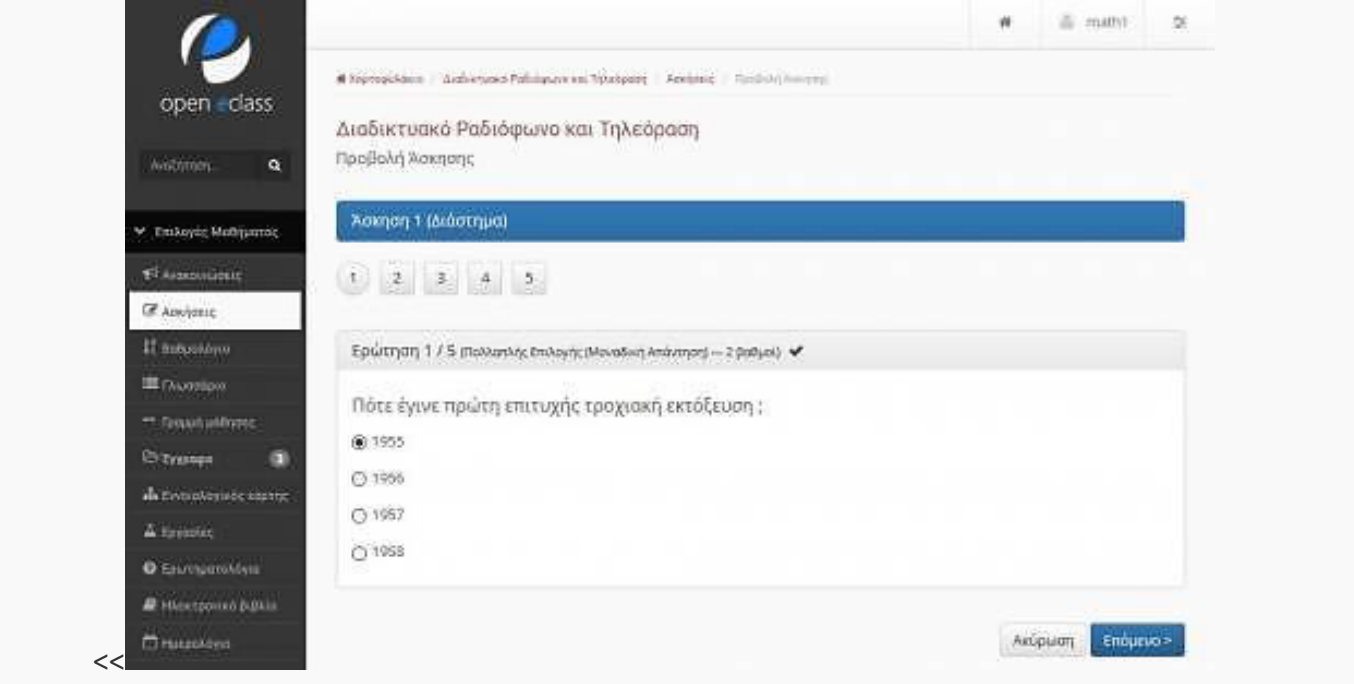

Κατηγορίες ερωτήσεων άσκησης

Στην κατηγορία των πολλαπλών επιλογών, επιλέγετε την απάντηση που θεωρείτε σωστή βάση του αντίστοιχου ελεγκτηρίου. Για τις περιπτώσεις της συμπλήρωσης κενών πληκτρολογείτε την απάντηση που θεωρείτε σωστή στο κενό της άσκησης και για την περίπτωση ερωτήσεων ταιριάσματος επιλέγετε τις σωστές απαντήσεις από τις λίστες επιλογών. Έχοντας συμπληρώσει όλες τις ερωτήσεις της συγκεκριμένης άσκησης επιλέξτε το σύνδεσμο "Υποβολή" για την ολοκλήρωση της διαδικασίας.

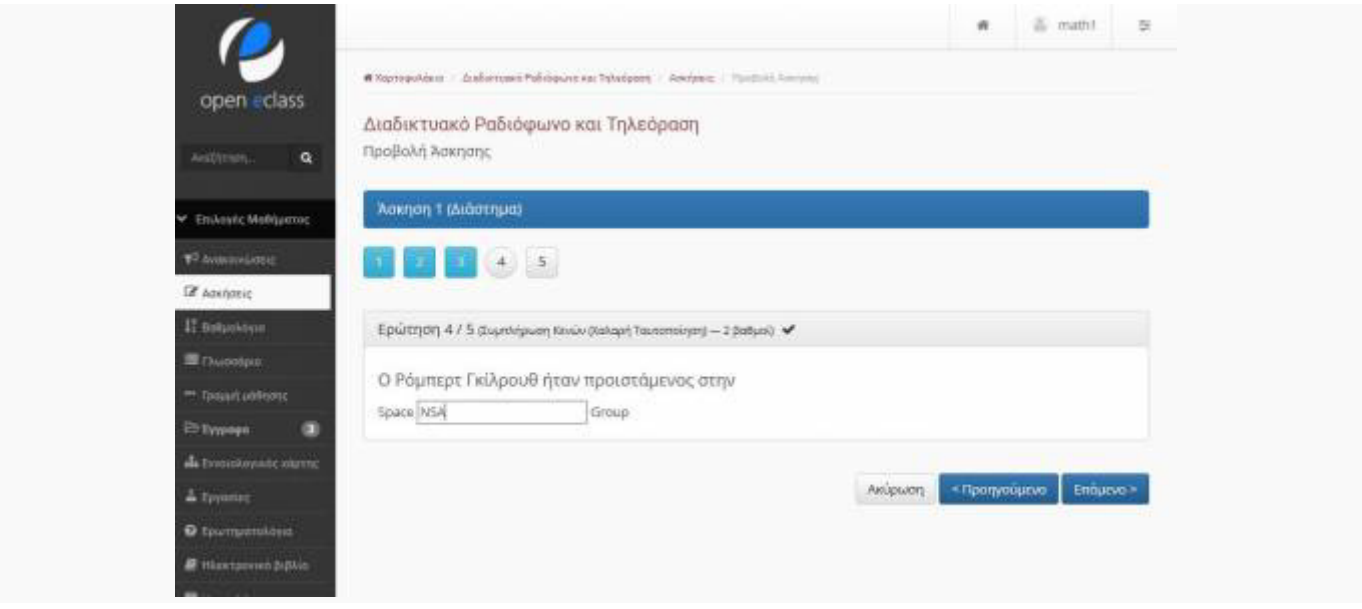

# Ερώτηση συμπλήρωσης κειμένου

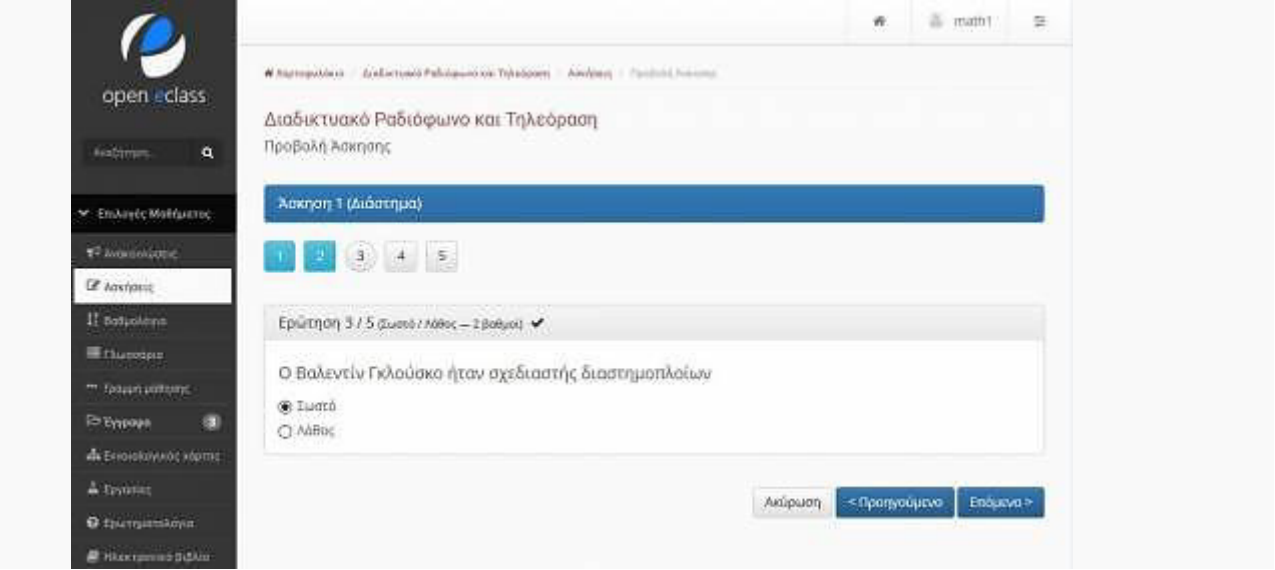

# Ερώτηση Σωστό –Λάθος

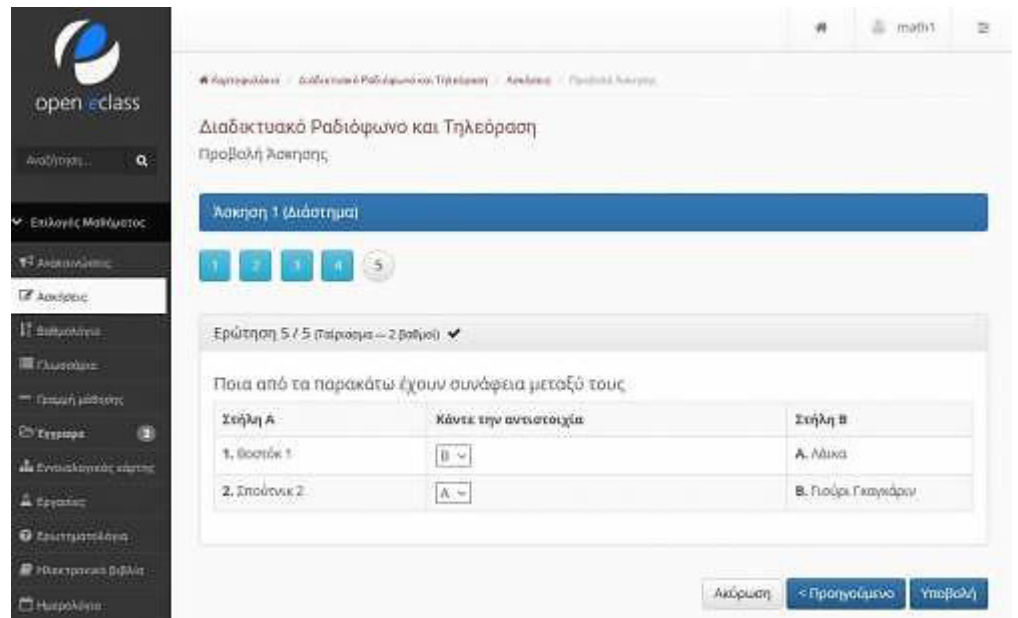

Ερώτηση αντιστοίχισης

Μετά την ολοκλήρωση της διαδικασίας η πλατφόρμα σας ενημερώνει πως έχετε ολοκληρώσει με επιτυχία την συγκεκριμένη άσκηση και παράλληλα εμφανίζονται (εφόσον το έχει ενεργοποιήσει ο εκπαιδευτής) οι επιδώσεις σας στην κάθε ερώτηση.Στο πάνω μέρος της σελίδας εμφανίζεται και η συνολική βαθμολογία που έχετε πετύχει στην συγκεκριμένη άσκηση.

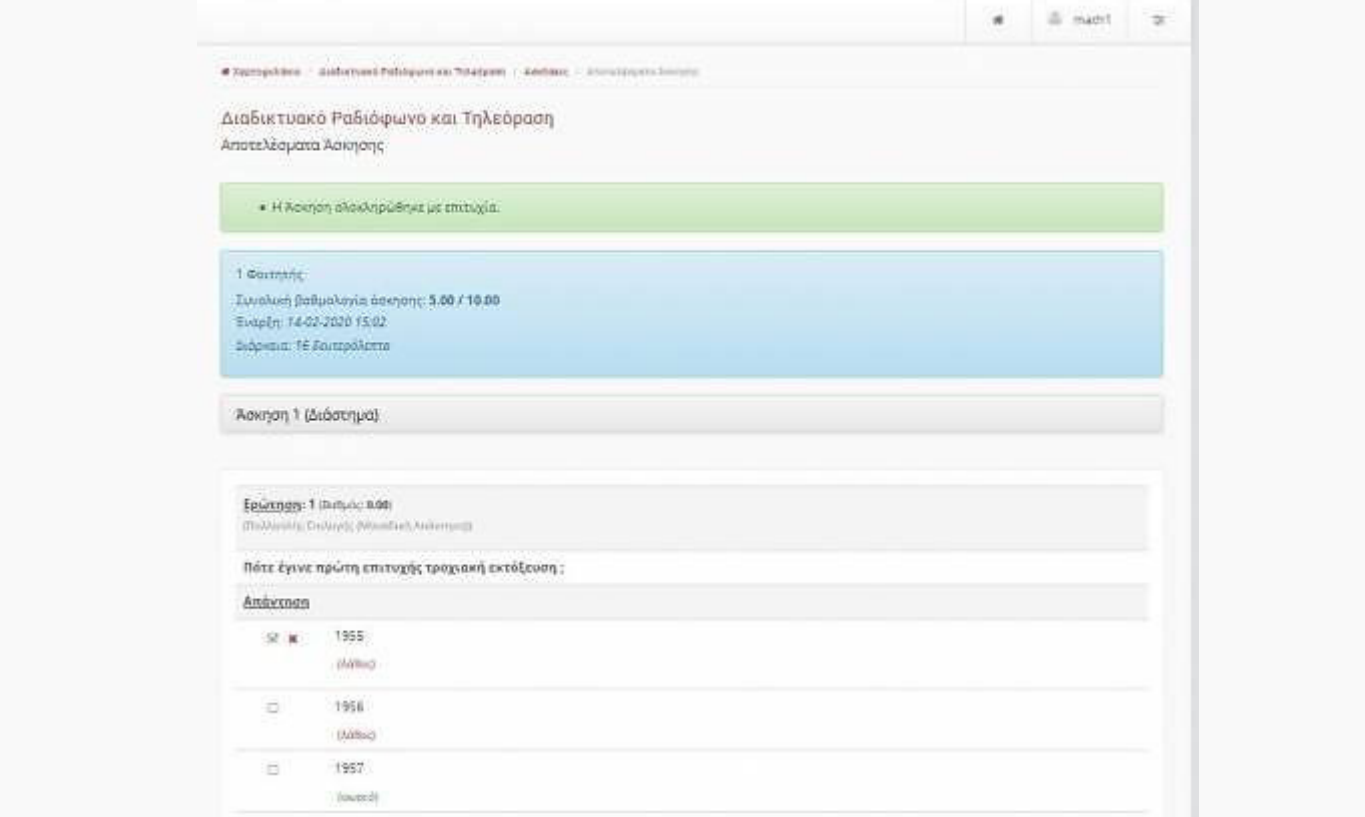

Εμφάνιση συνολικής βαθμολογίας άσκησης

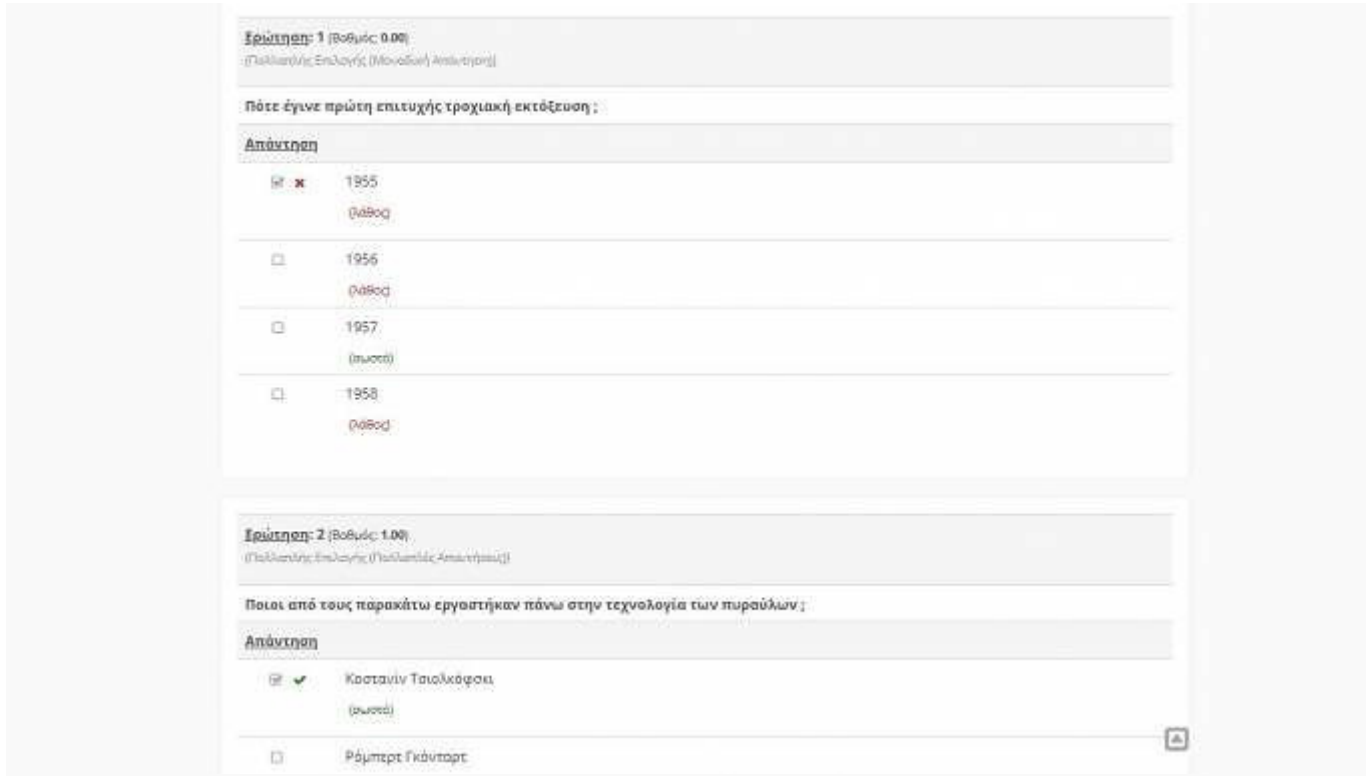

Εμφάνιση αποτελεσμάτων άσκησης

Επιστρέφοντας στην κεντρική σελίδα των ασκήσεων πλέον παρατηρείτε πως εμφανίζεται ο σύνδεσμος "Εμφάνιση" για την συγκεκριμένη άσκηση. Πατώντας στο συγκεκριμένο σύνδεσμο παρουσιάζονται περισσότερες πληροφορίες για την άσκηση που εκτελέσατε πχ. διάρκεια εκτέλεσης, συνολική βαθμολογία καθώς και η τρέχουσα κατάσταση της άσκησης.

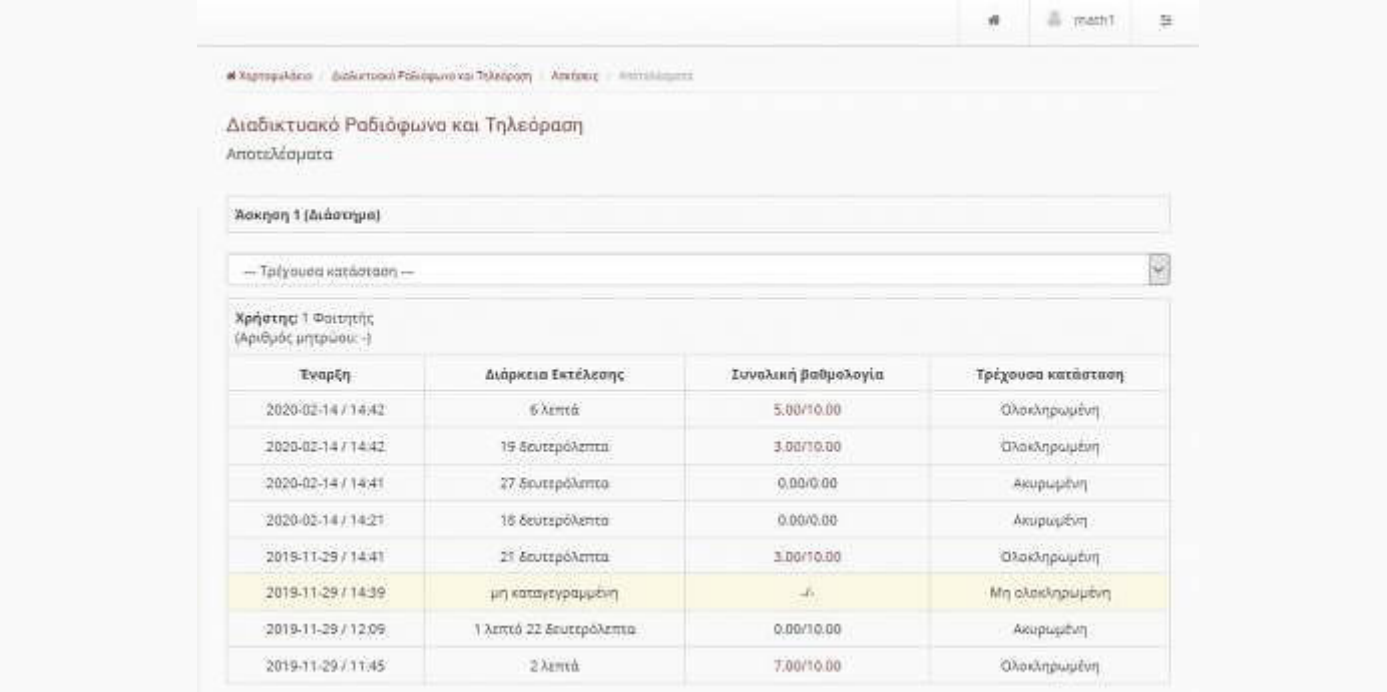

#### Πληροφορίες άσκησης

Εκτός από χρονικούς περιορισμούς ο εκπαιδευτής μπορεί να έχει επιλέξει και το **"Κλείδωμα"** μια συγκριμένης άσκησης. Έτσι με τον κωδικό τον οποίο σας δόθηκε από τον εκπαιδευτή του μαθήματος μπορείτε να αποκτήσετε πρόσβαση στην άσκηση. Απλά εισάγετε τον κωδικό σας στο αντίστοιχο πεδίο (εικόνα 9) προκειμένου να **"Ξεκλειδώσετε"** την άσκηση και ολοκληρώστε την εκτέλεση της.

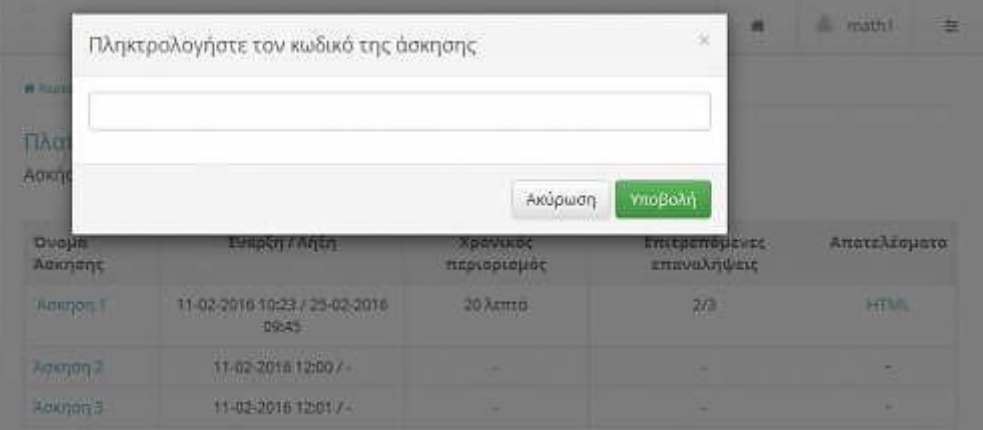

"Ξεκλείδωμα" άσκησης βάση κωδικού πρόσβασης